### 怎样创建班级和添加学生

创建班级之前,用户必须登陆,并且已经设置了学校信息。如果不知道何完 成登陆和设置学校操作,请查看相关说明文档。

## 一、创建班级

(一)登陆后,在首页中,点击我的学校或者学校名称,进入学校主页。

9% 明光仙育网 首页 校园足球 学校网站 机构网站 社区文章 相册照片

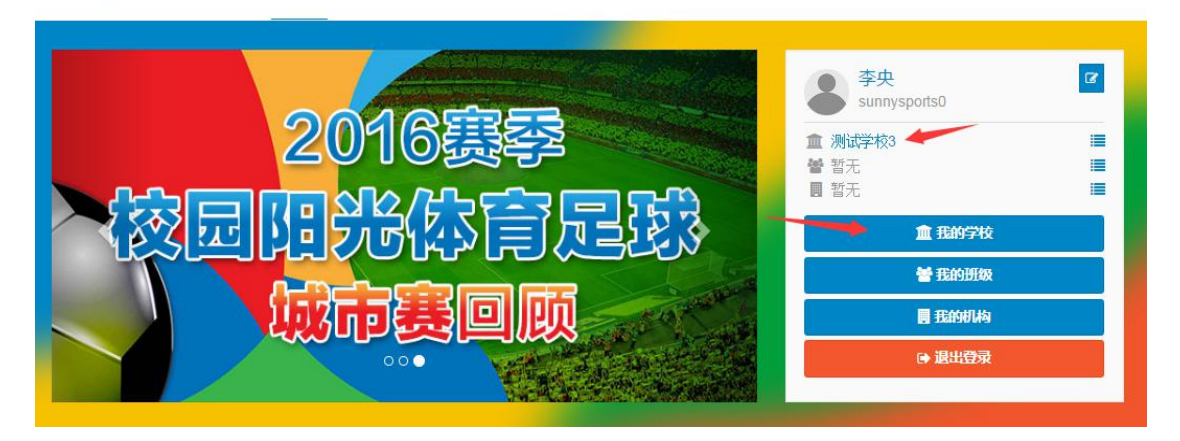

或者,在网站其他页面点击右上角用户名,在下拉菜单中选择我的学校。

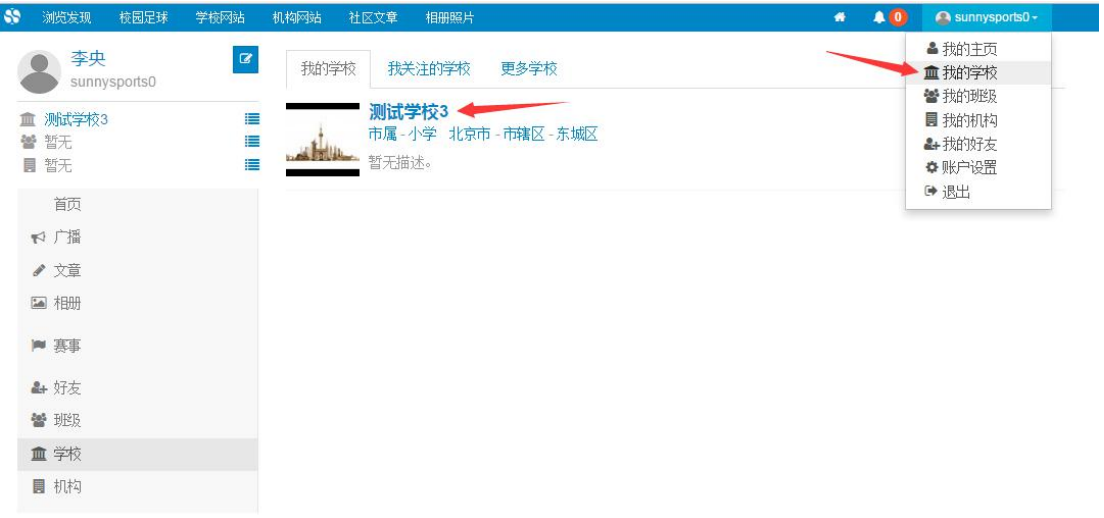

在学校首页上,点击右上角红色"1 学校管理按钮"。进入学校管理后台。

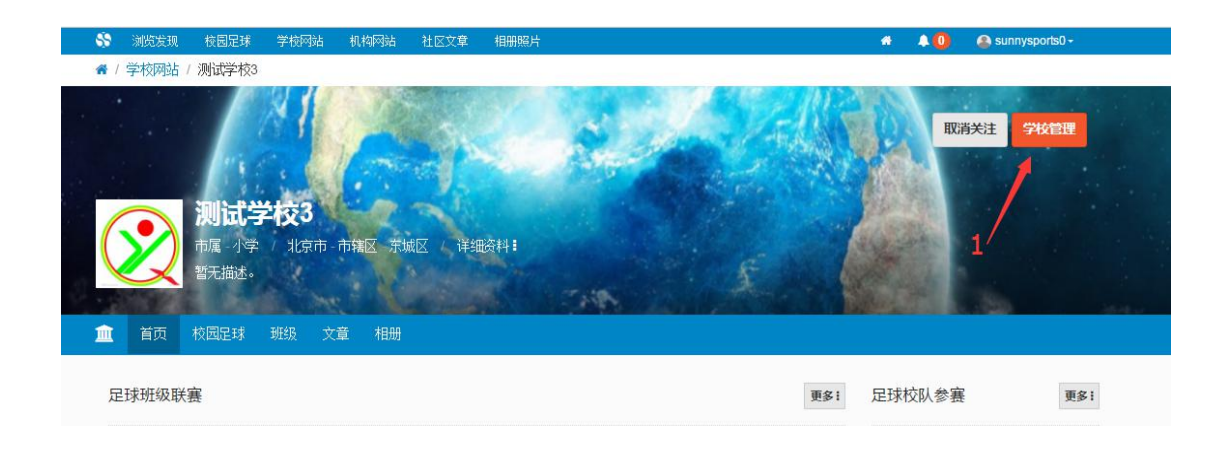

#### 在学校管理后台,点击左侧校内班级管理。在如图"2"所示位置添加班级。

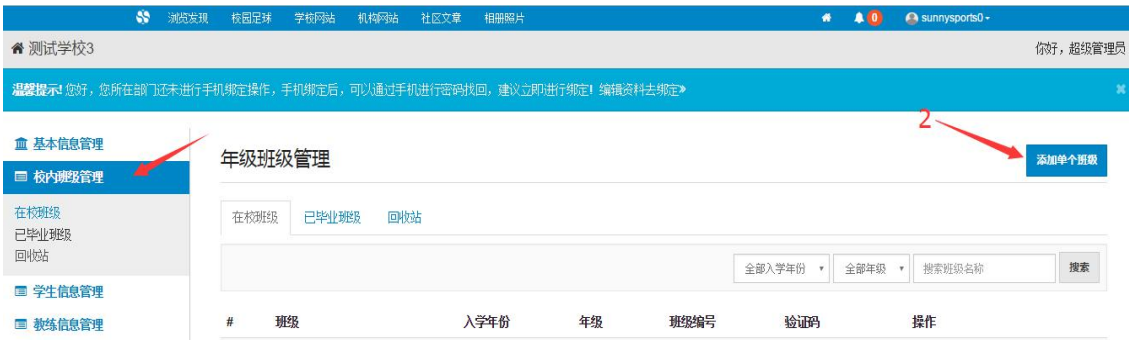

#### 在创建班级页面上,填写相关信息,保存提交即可。

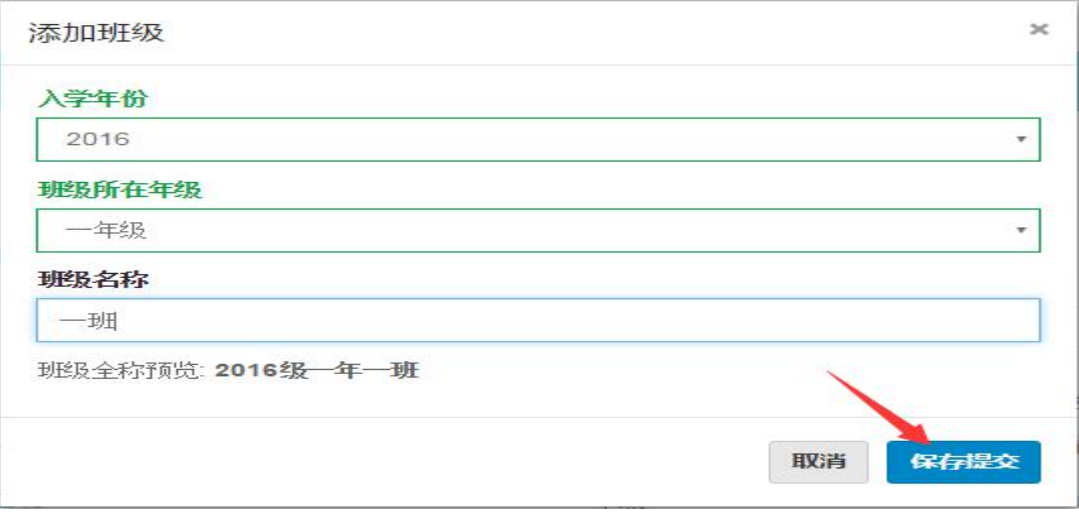

#### (二)设置班级管理员

在学校首页,点击班级栏目,进入对应的班级主页。

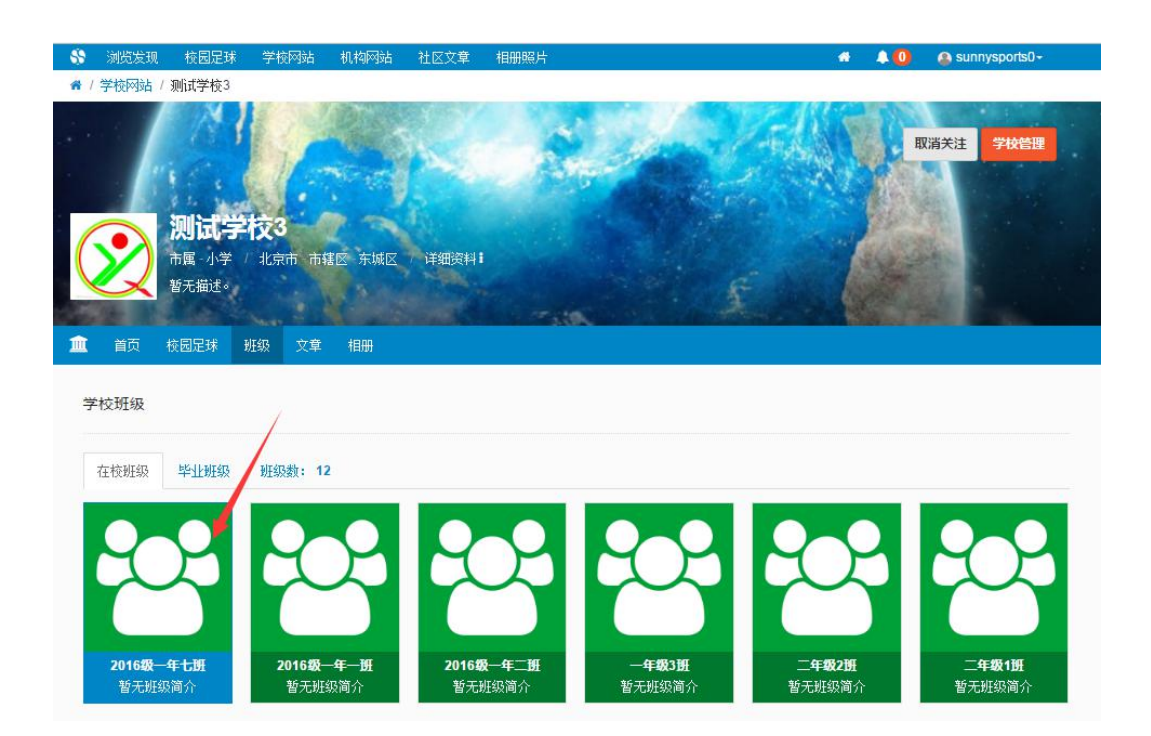

#### 点击班级主页右上角红色班级管理按钮。进入班级管理后台。

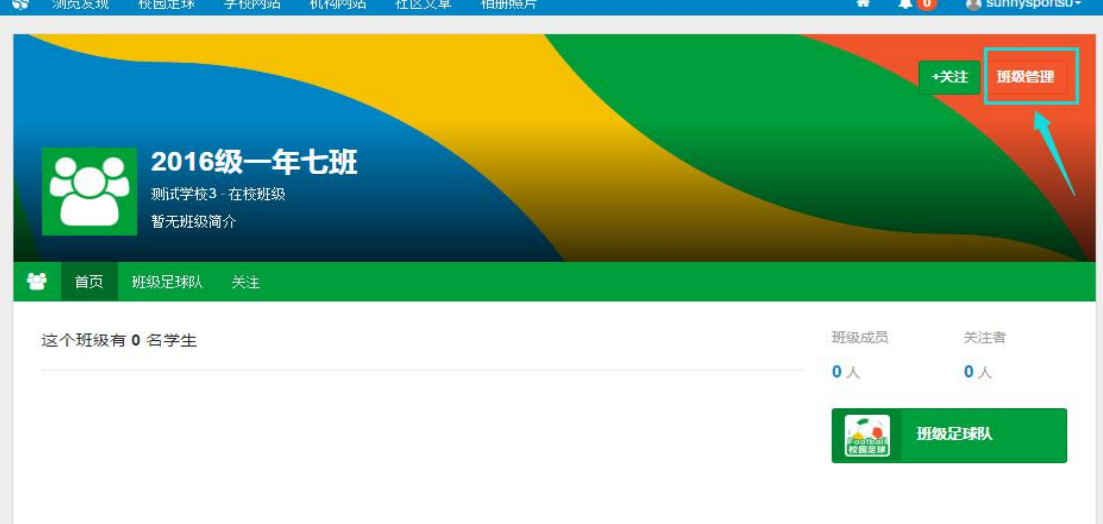

在班级管理后台菜单栏点击班级管理员栏目。选择添加管理员。

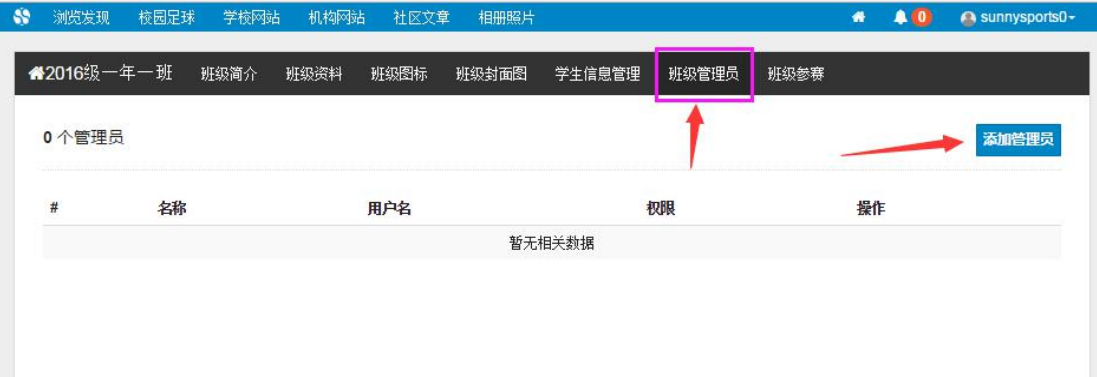

#### 注:添加的管理员必须先关注该班级,成为该班级的粉丝。

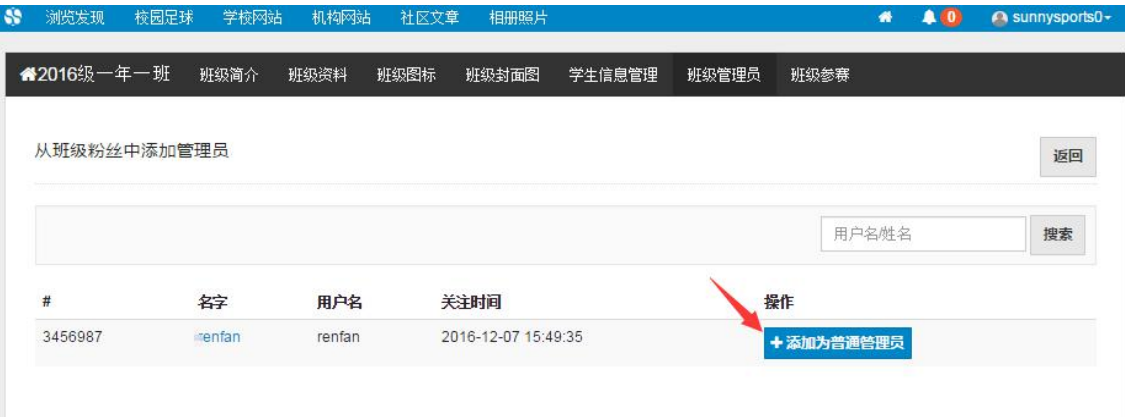

# 二、添加学生

进入学校管理后台,在学生信息管理栏目中,增加学生

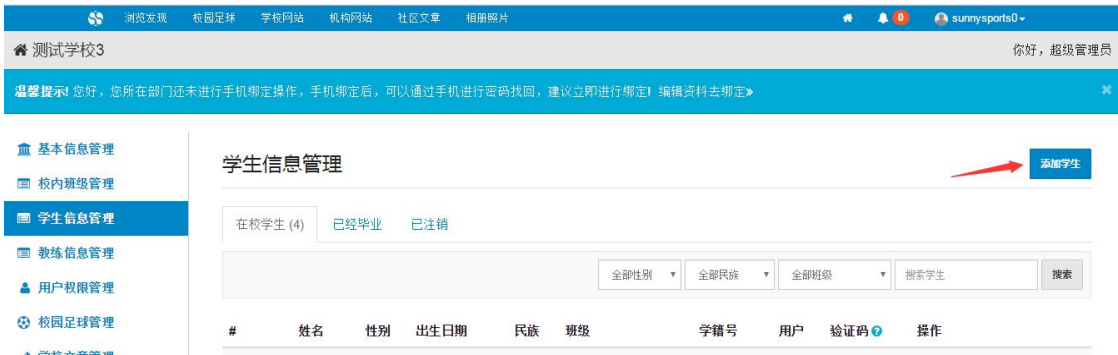

在弹出的窗口内输入学生相关信息之后保存提交即可。

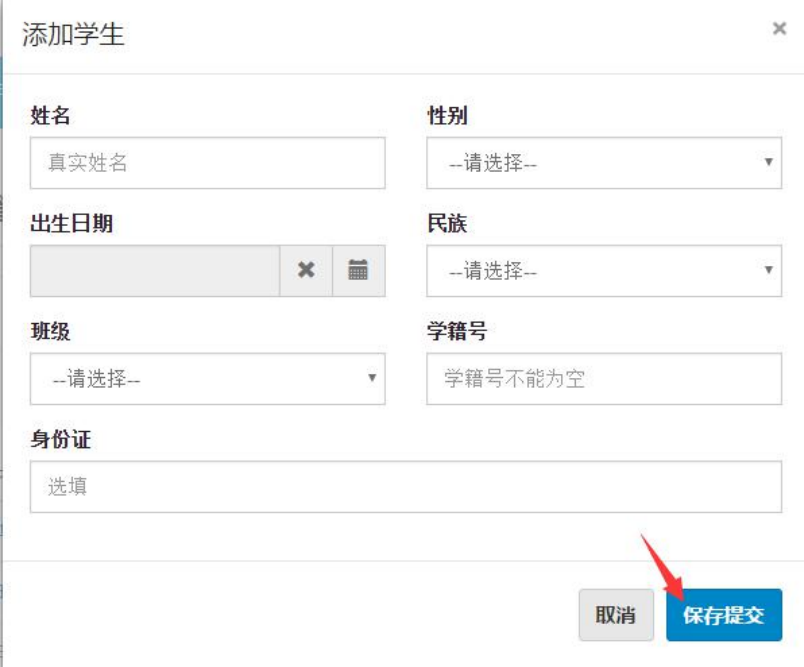